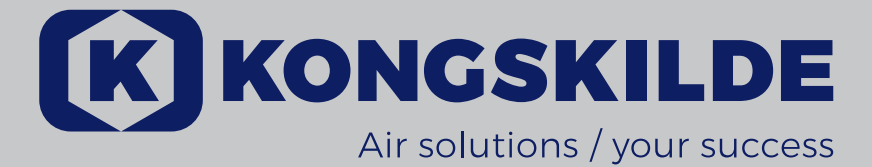

VACON 100 HVAC Frekvensomformere

Applikationsmanual

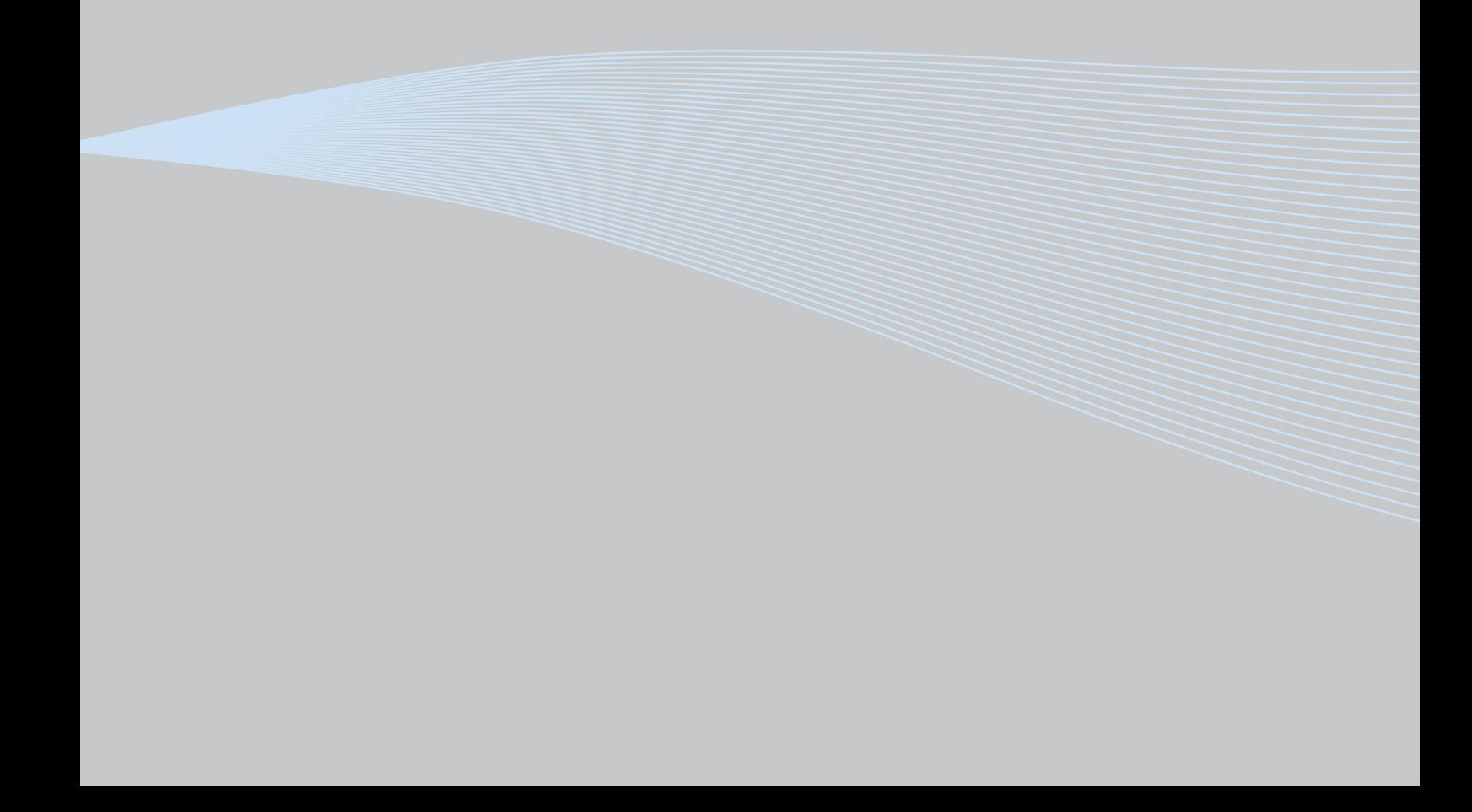

## 2. FREKVENSOMFORMERENS BETJENINGSPANEL

Betjeningspanelet er grænsefladen mellem Vacon 100-frekvensomformer og bruger. Med betjeningspanelet kan du kontrollere motorhastighed, overvåge udstyrets tilstand samt indstille parametrene for frekvensomformeren.

Der er to paneltyper, som du kan vælge til din brugergrænseflade: Panel med grafisk display og panel med tekstsegment display (tekstpanel).

Knapperne er de samme på begge paneltyper.

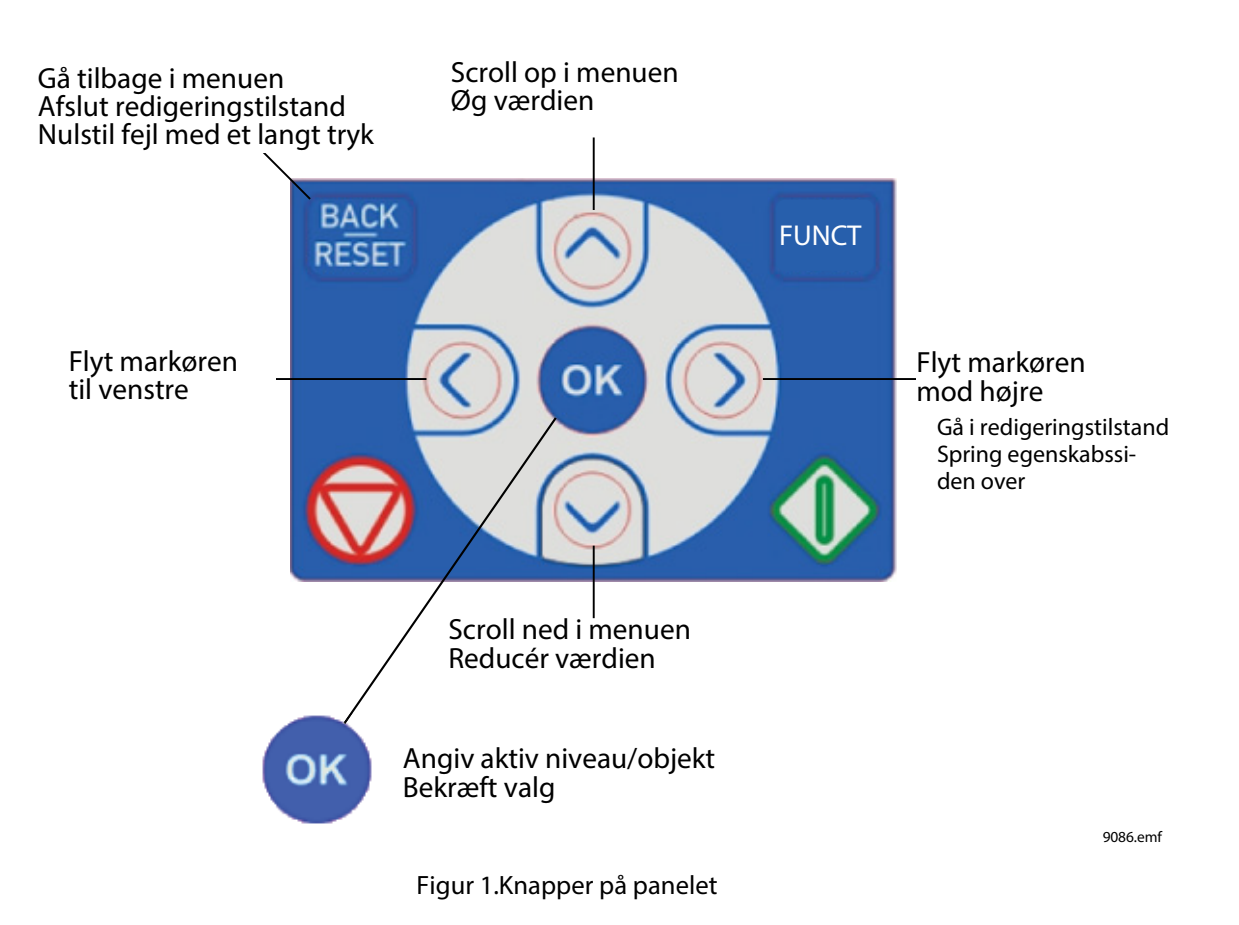

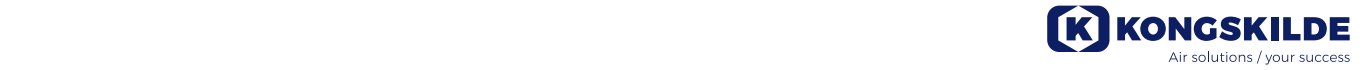

#### 3.8 HVAC-applikation – Fejlsøgning

Når der opstår et usædvanligt driftsforhold, som opfanges af frekvensomformerens kontroldiagnose, vil omformeren vise en besked eksemplevis på panelet. På panelet vil koden, navnet og en kort beskrivelse af fejlen eller alarmen blive vist.

Beskederne varierer i konsekvens og påkrævet reaktion. *Fejl* vil stoppe omformeren, og det vil være nødvendigt at nulstille omformeren. *Alarmer* oplyser om usædvanlige driftsforhold, men omformeren vil fortsætte med at køre. *Oplysninger* vil muligvis kræve nulstilling, men påvirker ikke omformerens drift.

Du kan programmere forskellige svar til nogle fejl i applikationen. Se parametergruppen Beskyttelser.

Fejlen kan nulstilles med *nulstillingsknappen* på betjeningspanelet eller via I/O-klemmen. Fejl lagres i fejlregistreringsmenuen, som du kan søge i. De forskellige fejlkoder vises i tabellen nedenfor.

**BEMÆRK**: Når du kontakter distributør eller fabrik på grund af en fejl, skal alle tekster og koder på betjeningspanelet noteres.

#### 3.8.1 Visning af fejl

Når en fejl bliver vist, og omformeren stopper, skal du undersøge årsagen til fejlen, udføre de anbefalede handlinger her og nulstille fejlen.

- 1. Med et langt (1 s) tryk på *nulstillingsknappen* på panelet eller
- 2. ved at gå til menuen *menuen* Diagnosticering (M4), derefter til *Nulstil fejl* (M4.2) og vælge *parametret Nulstil fejl*.
- 3. **Kun for paneler med LCD-skærm:** Ved at vælge værdien *Ja* for parameteret og klikke på OK.

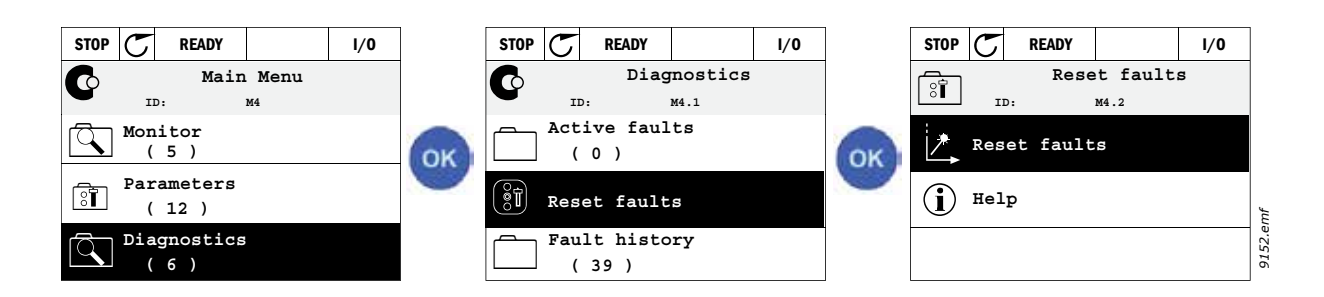

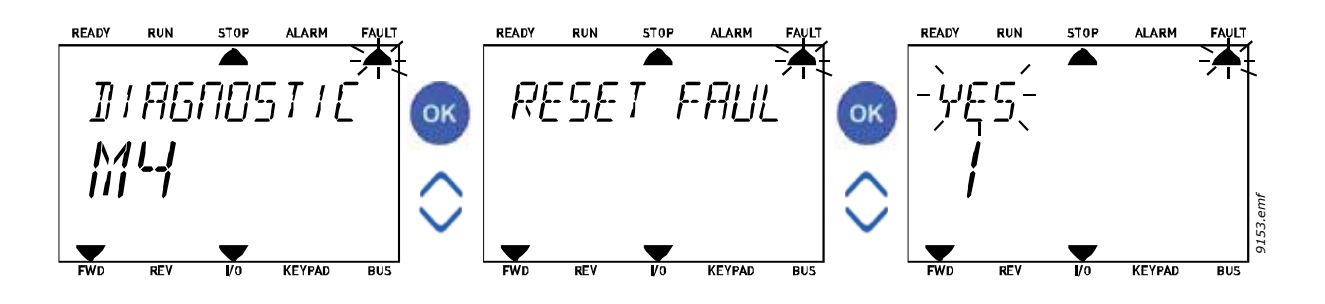

#### 3.8.2 Fejloversigt

I menu M4.3 Fejloversigt vil du kunne se det maksimale antal af 40 opståede fejl. Du vil også få vist yderligere oplysninger om hver fejl i hukommelsen. Se herunder.

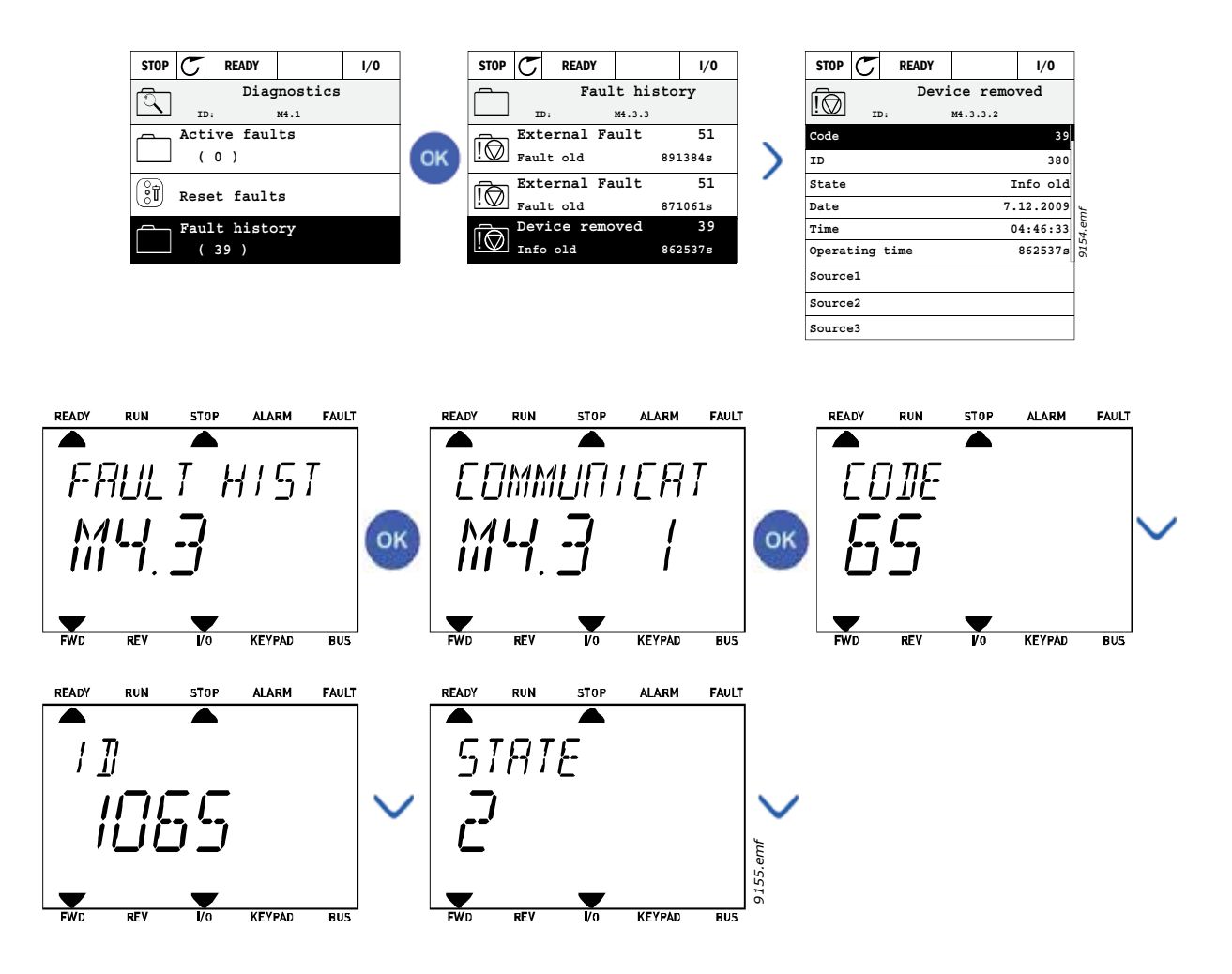

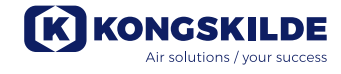

#### 3.8.3 Fejlkoder

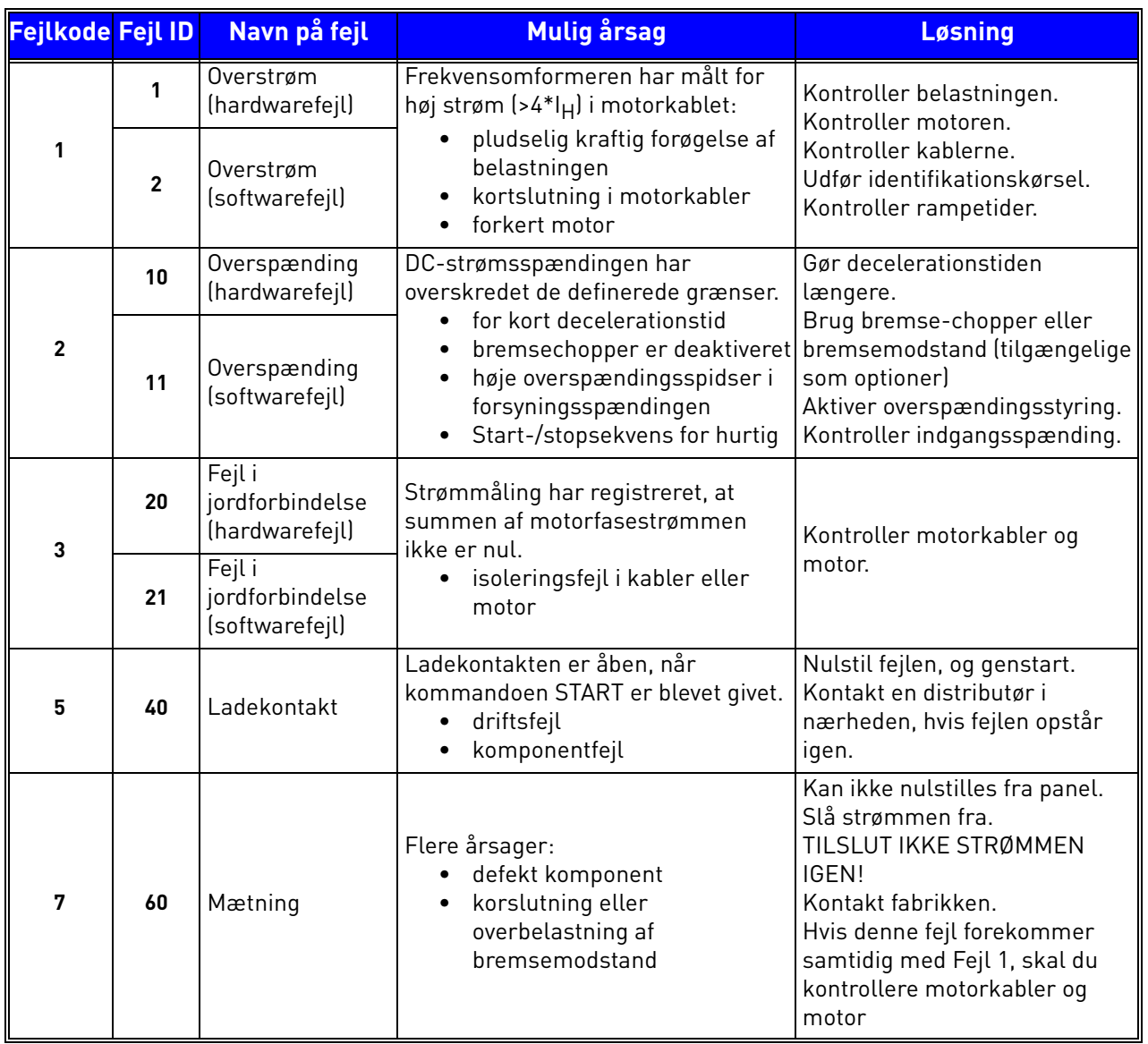

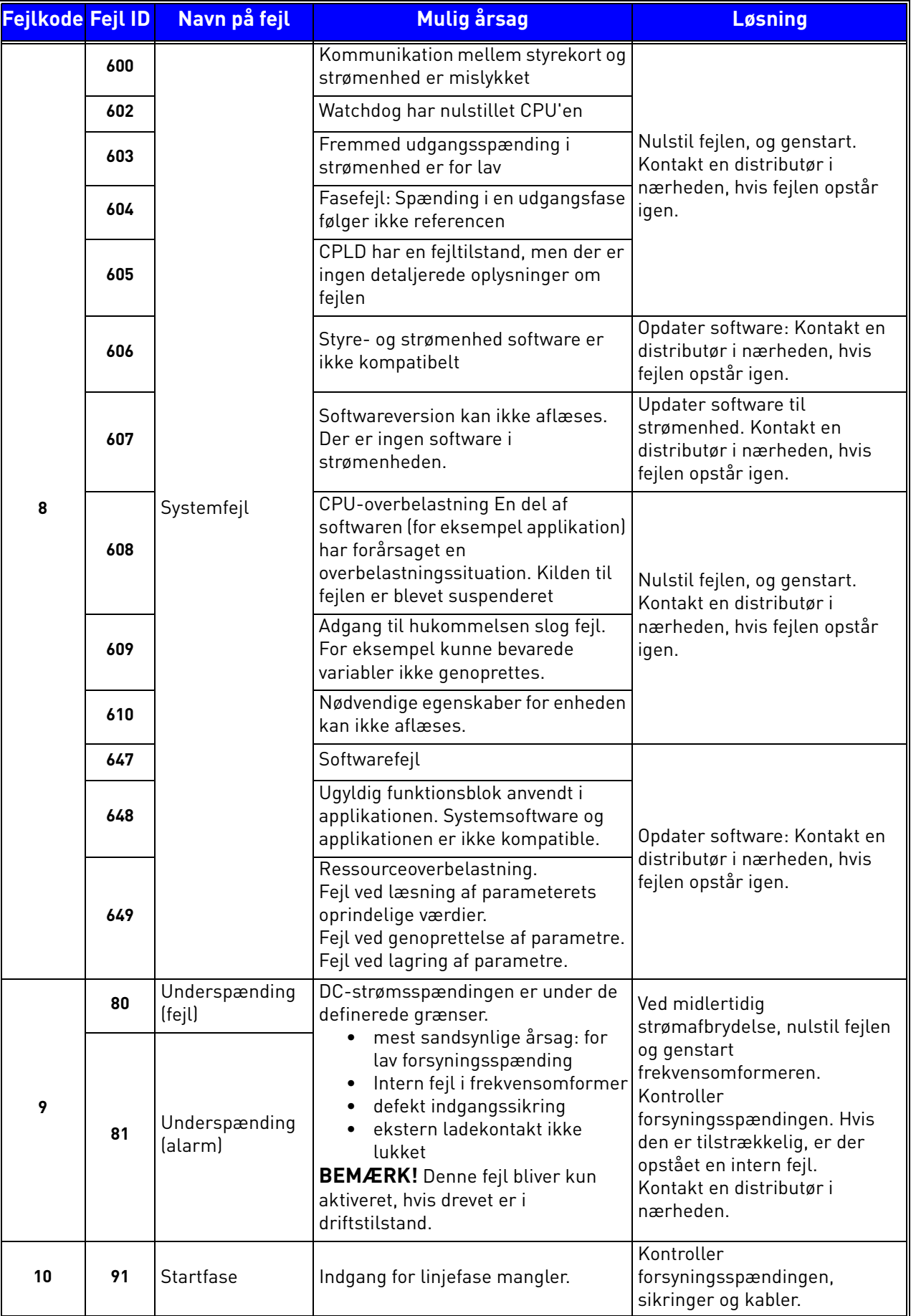

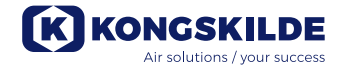

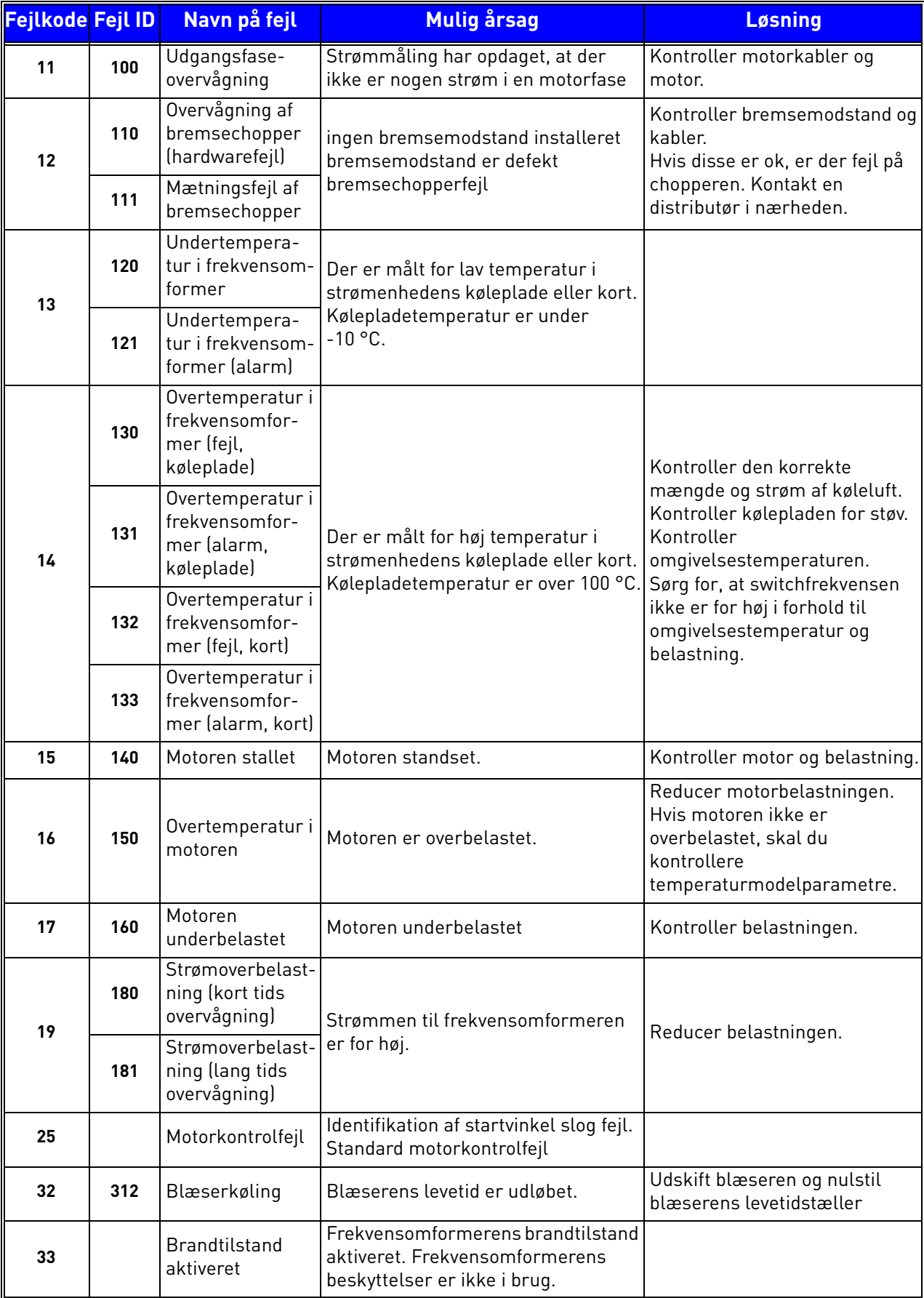

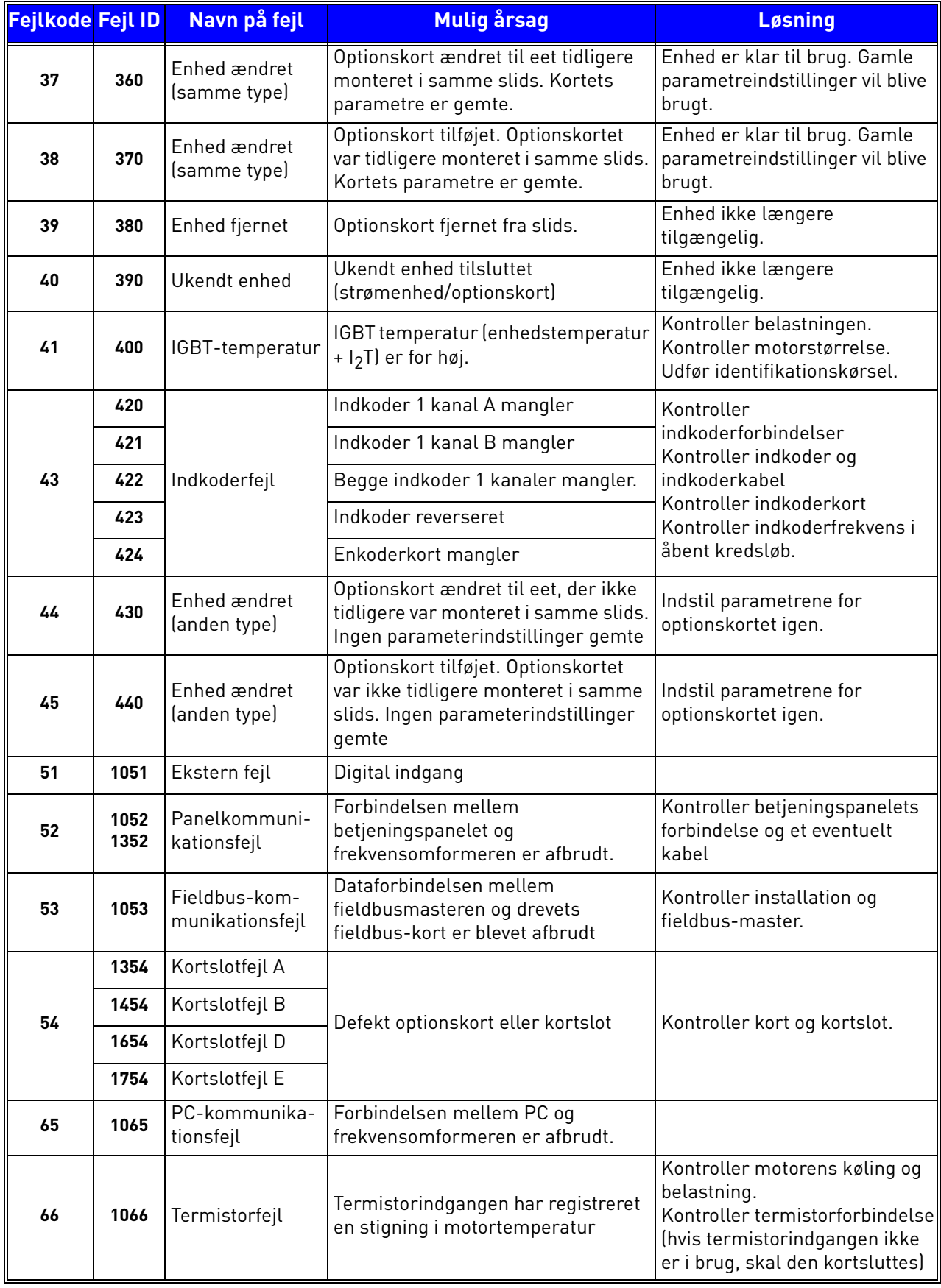

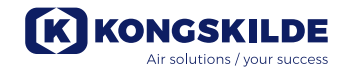

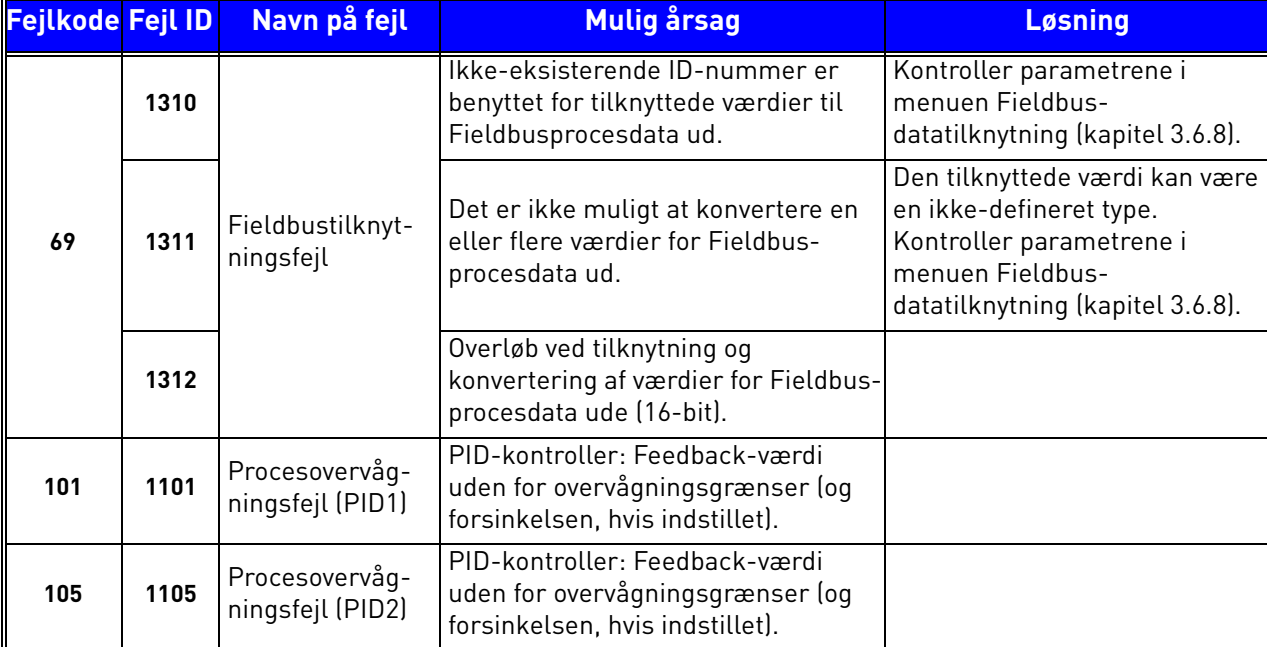

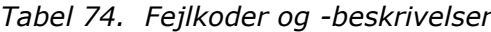

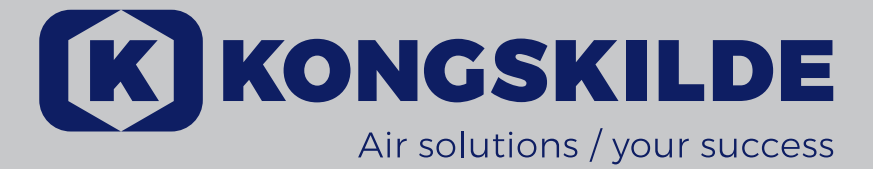

# VACON 100 HVAC AC Drives

Application manual

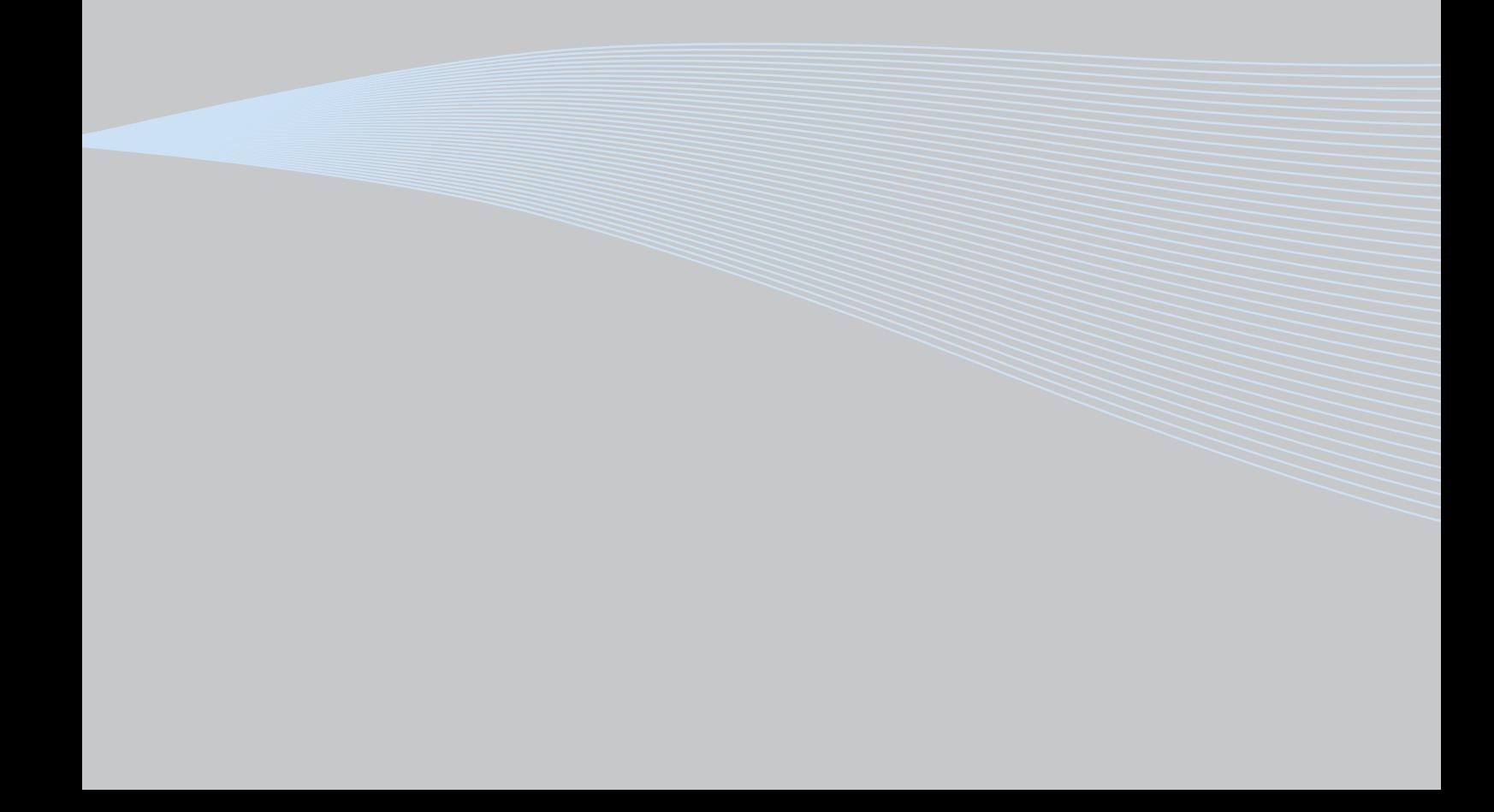

# 2. KEYPAD OF THE DRIVE

The control keypad is the interface between the Vacon 100 frequency converter and the user. With the control keypad it is possible to control the speed of a motor, to supervise the state of the equipment and to set the frequency converter's parameters.

There are two keypad types you can choose for your user interface: Keypad with graphical display and keypad with text segment display (text keypad).

The button section of the keypad is identical for both keypad types.

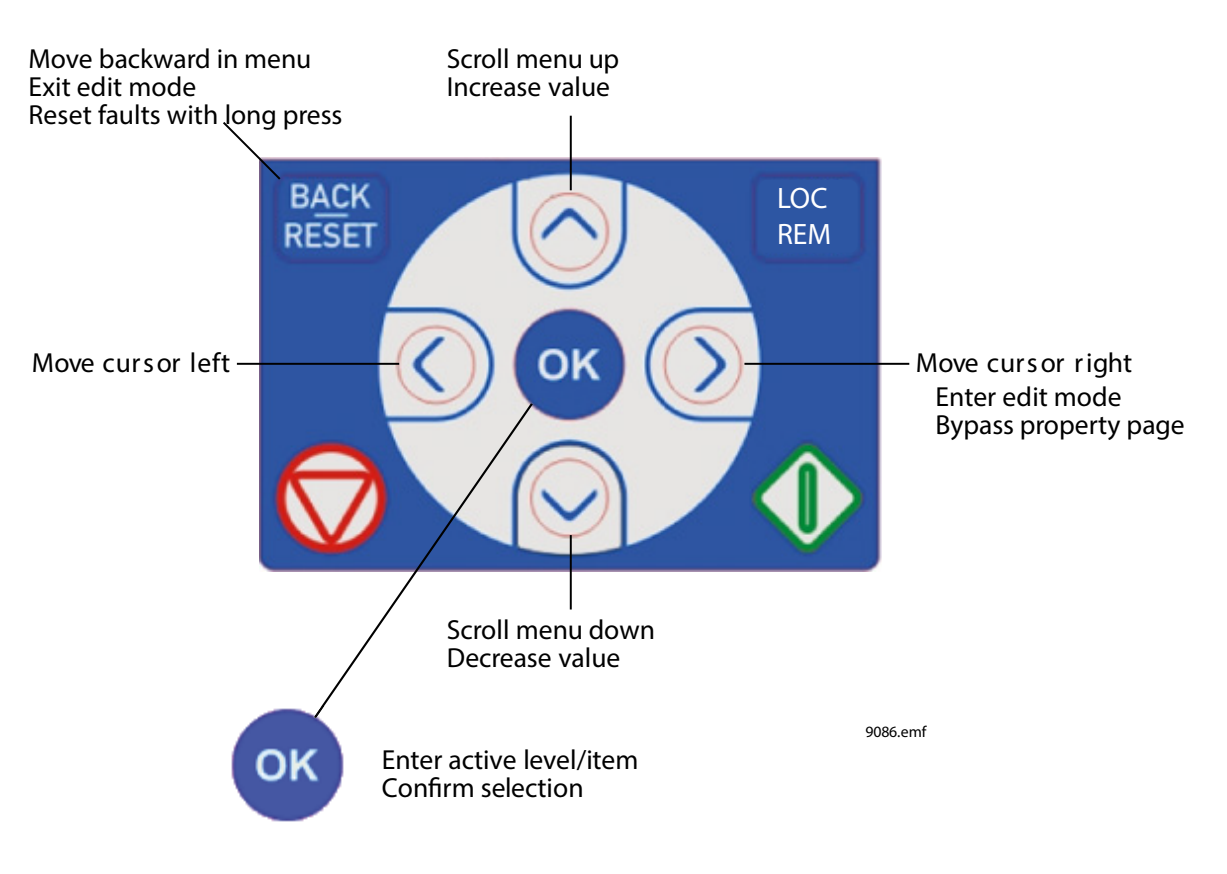

*Figure 1. Keypad buttons*

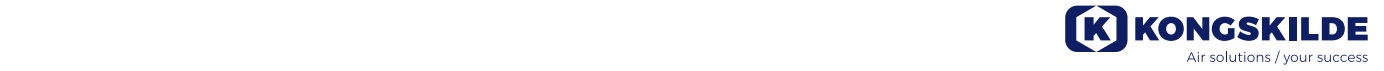

#### 3.8 HVAC Application - Fault tracing

When an unusual operating condition is detected by the AC drive control diagnostics, the drive initiates a notification visible, for example, on the keypad. The keypad will show the code, the name and a short description of the fault or alarm.

The notifications vary in consequence and required action. *Faults* make the drive stop and require reset of the drive. *Alarms* inform of unusual operating conditions but the drive will continue running. *Infos* may require resetting but do not affect the functioning of the drive.

For some faults you can program different responses in the application. See parameter group Protections.

The fault can be reset with the *Reset button* on the control keypad or via the I/O terminal. The faults are stored in the Fault history menu which can be browsed. The different fault codes you will find in the Table 74 below.

**NOTE!** When contacting distributor or factory because of a fault condition, always write down all texts and codes on the keypad display.

#### 3.8.1 Fault appears

When a fault appears and the drive stops examine the cause of fault, perform the actions advised here and reset the fault as instructed below.

- 1. With a long (1 s) press on the *Reset* button on the keypad or
- 2. By entering the *Diagnostics* Menu (M4), entering *Reset faults* (M4.2) and selecting *Reset faults* parameter.
- 3. **For keypad with LCD display only:** By selecting value *Yes* for the parameter and clicking OK.

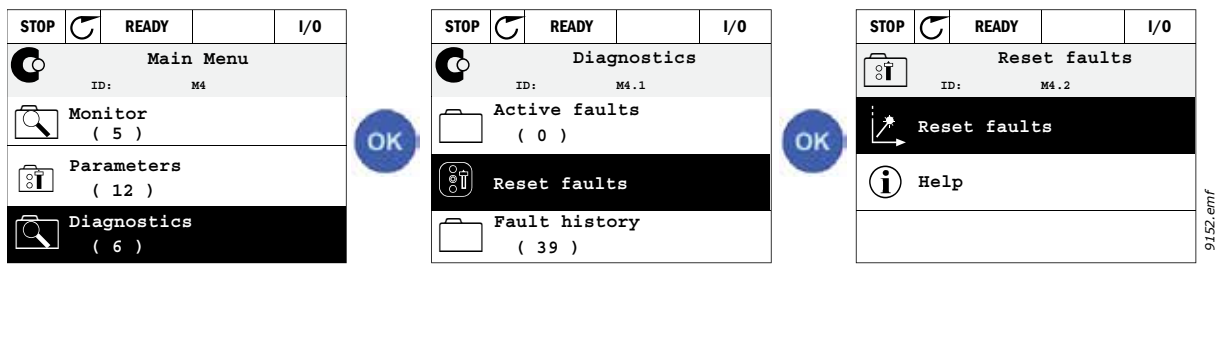

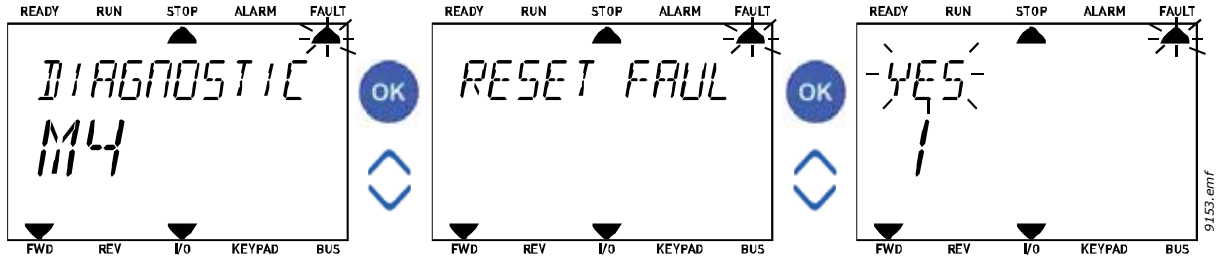

#### 3.8.2 Fault history

In menu M4.3 Fault history you find the maximum number of 40 occurred faults. On each fault in the memory you will also find additional information, see below.

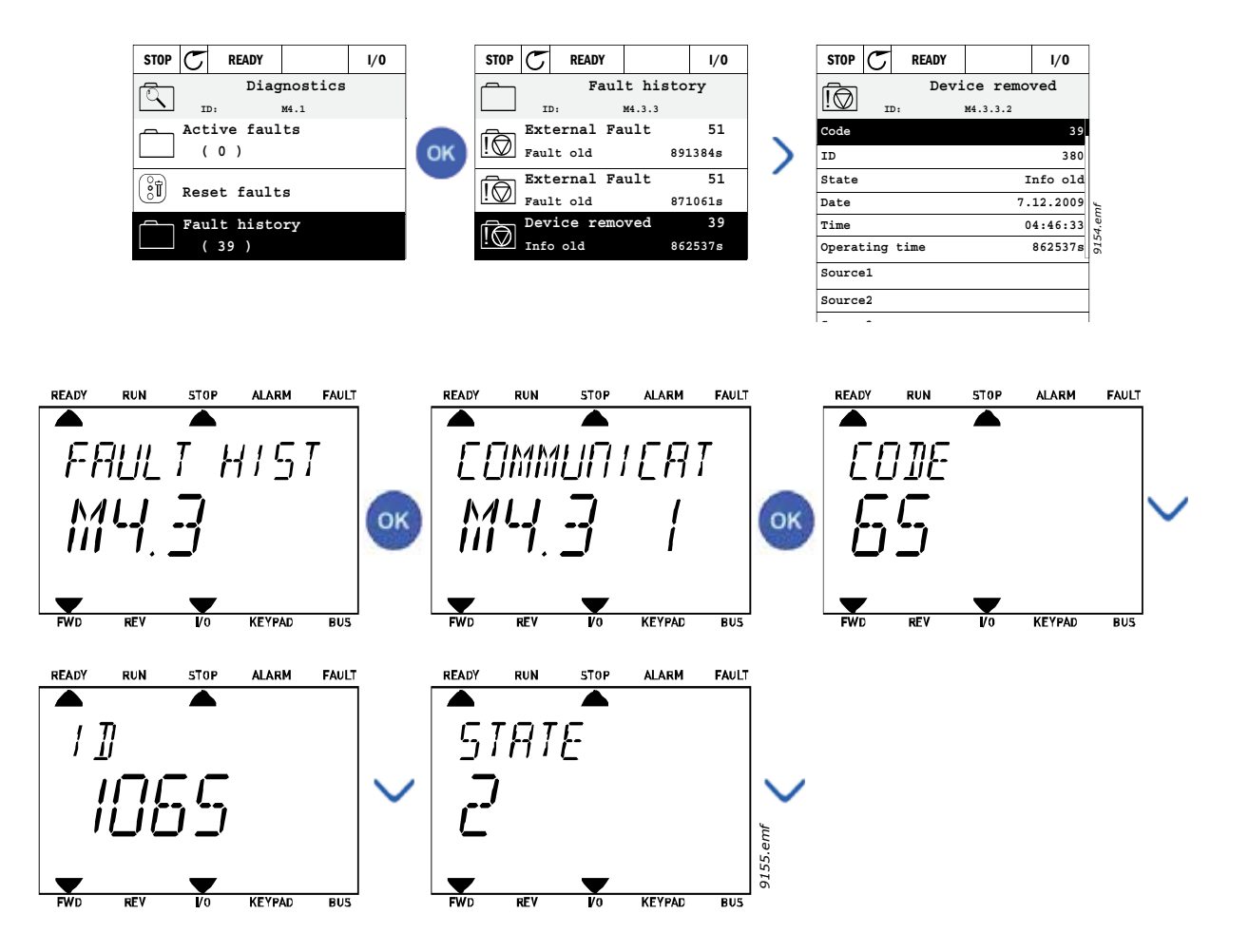

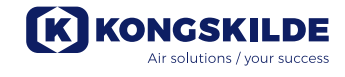

#### 3.8.3 Fault codes

*Table 74. Fault codes and descriptions*

| code           | <b>Fault Fault</b><br>ID | <b>Fault name</b>                | <b>Possible cause</b>                                                                                                    | <b>Remedy</b>                                                                                                    |
|----------------|--------------------------|----------------------------------|----------------------------------------------------------------------------------------------------|----------------------------------------------------------------------------------------------------|
| 1              | 1                        | Overcurrent<br>(hardware fault)  | AC drive has detected too high<br>a current (>4*I <sub>H</sub> ) in the motor                                                                                                    | Check loading.                                                                                                    |
|                | $\overline{2}$           | Overcurrent<br>(software fault)  | cable:<br>· sudden heavy load<br>increase<br>short circuit in motor<br>cables<br>unsuitable motor<br>$\bullet$                                                                                                    | Check motor.<br>Check cables and connections.<br>Make identification run.<br>Check ramp times.                                                                                         |
| $\overline{2}$ | 10                       | Overvoltage<br>(hardware fault)  | The DC-link voltage has<br>exceeded the limits defined.<br>too short a deceleration<br>$\bullet$<br>time<br>• brake chopper is<br>disabled<br>high overvoltage spikes<br>in supply<br>Start/Stop sequence<br>$\bullet$<br>too fast | Make deceleration time longer.<br>Use brake chopper or brake<br>resistor (available as options).<br>Activate overvoltage controller.<br>Check input voltage.                           |
|                | 11                       | Overvoltage<br>(software fault)  |                                                                                                    |                                                                                                    |
| 3              | 20                       | Earth fault<br>(hardware fault)  | Current measurement has<br>detected that the sum of<br>motor phase current is not<br>zero.<br>insulation failure in<br>$\bullet$<br>cables or motor                                                                                | Check motor cables and motor.                                                                                                    |
|                | 21                       | Earth fault (s<br>oftware fault) |                                                                                                    |                                                                                                    |
| 5              | 40                       | Charging switch                  | The charging switch is open,<br>when the START command<br>has been given.<br>• faulty operation<br>component failure                                                                                                    | Reset the fault and restart.<br>Should the fault re-occur, contact<br>the distributor near to you.                                                                                     |
| 7              | 60                       | Saturation                       | Various causes:<br>defective component<br>brake resistor short-<br>$\bullet$<br>circuit or overload                                                                                                    | Cannot be reset from keypad.<br>Switch off power.<br>DO NOT RE-CONNECT POWER!<br>Contact factory.<br>If this fault appears<br>simultaneously with F1, check<br>motor cables and motor. |

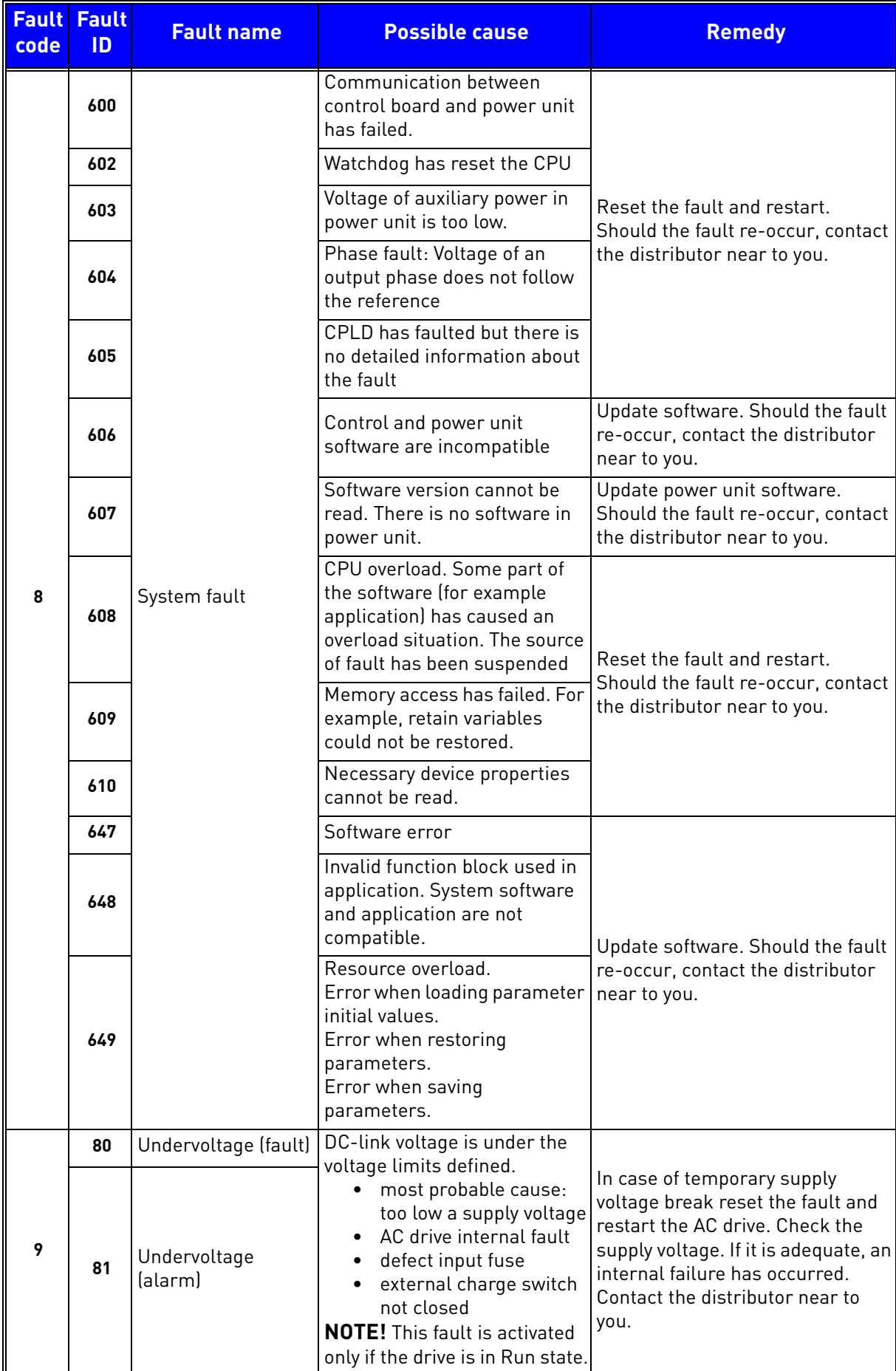

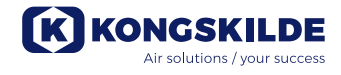

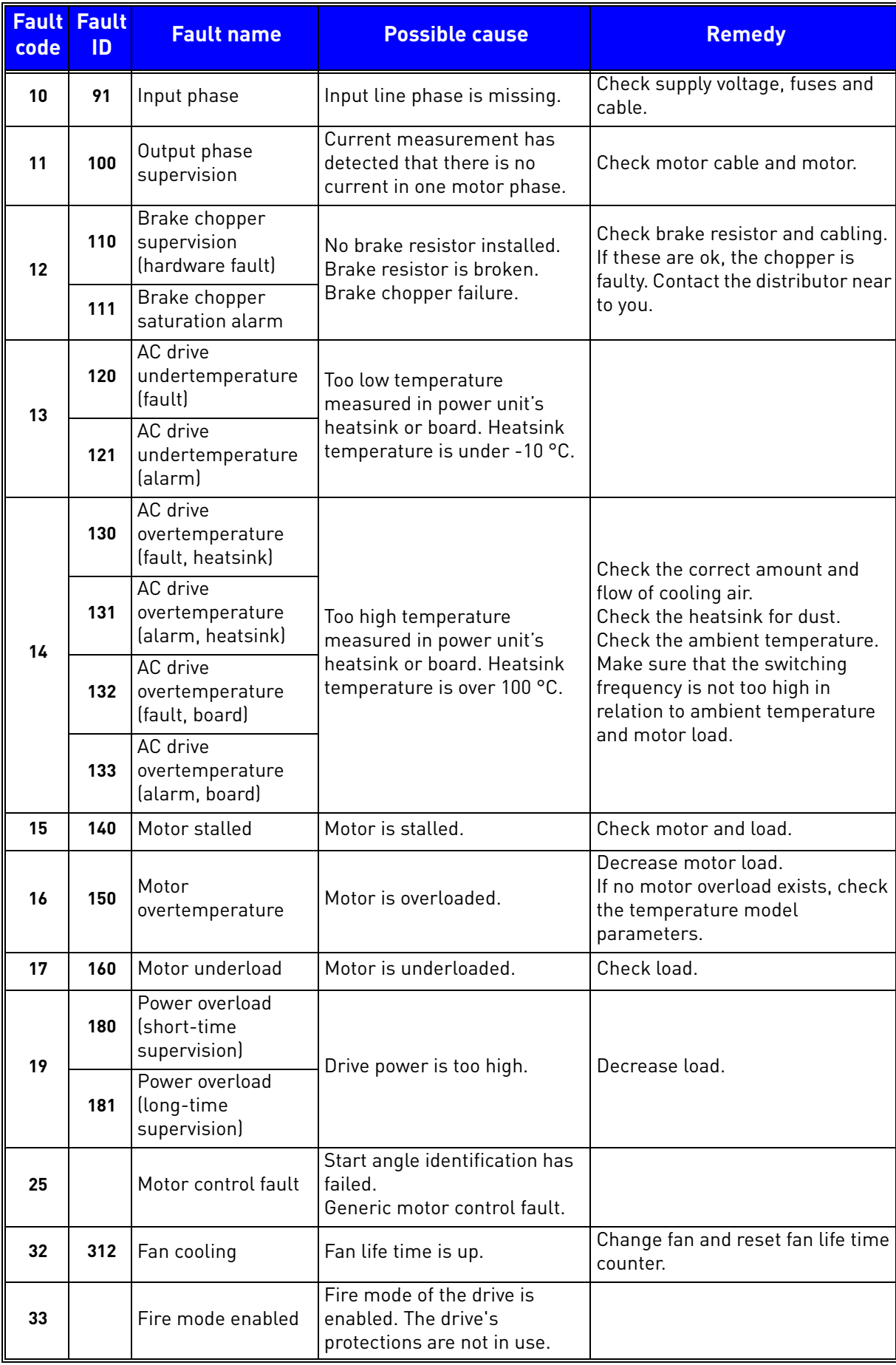

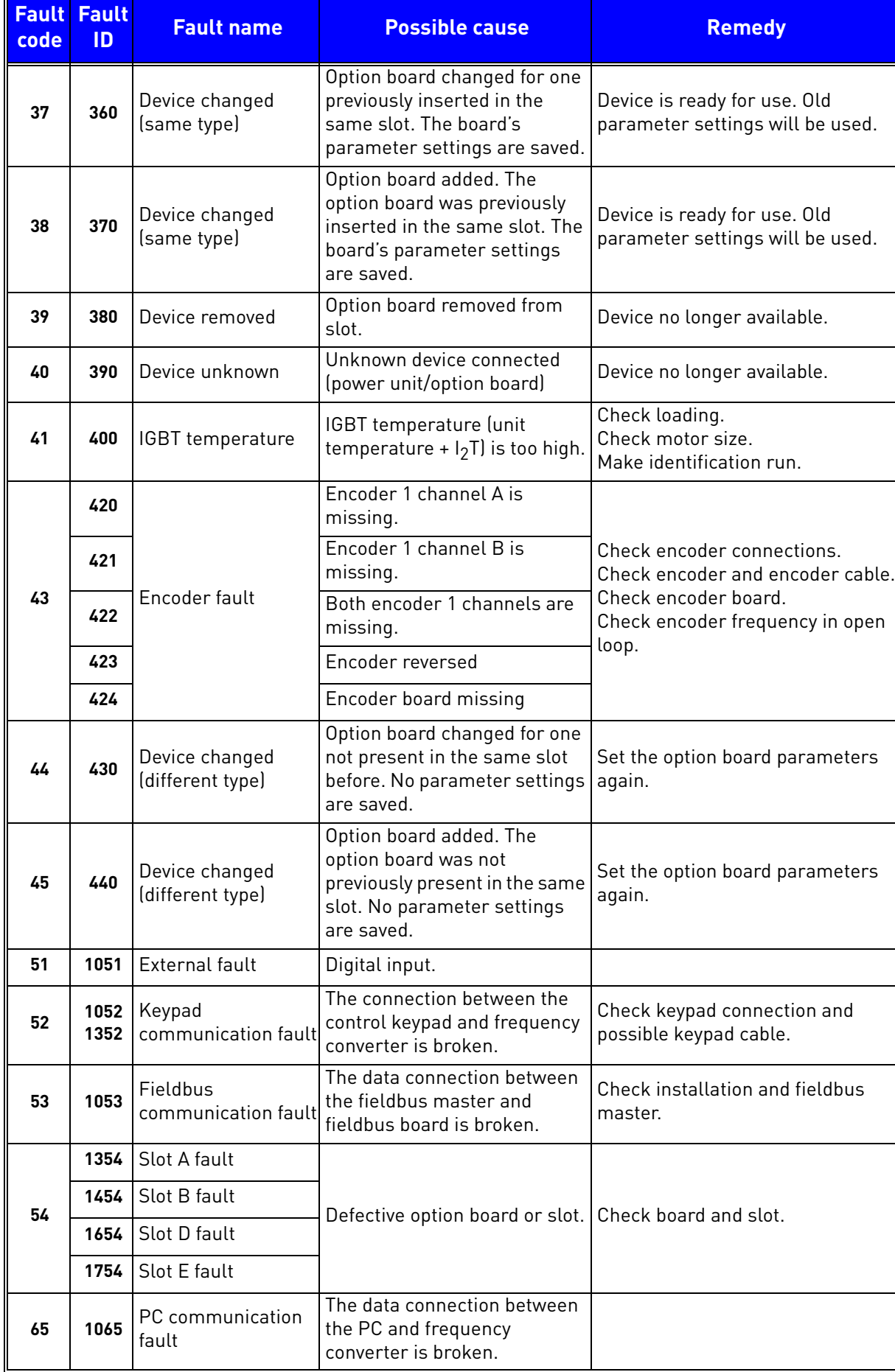

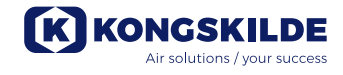

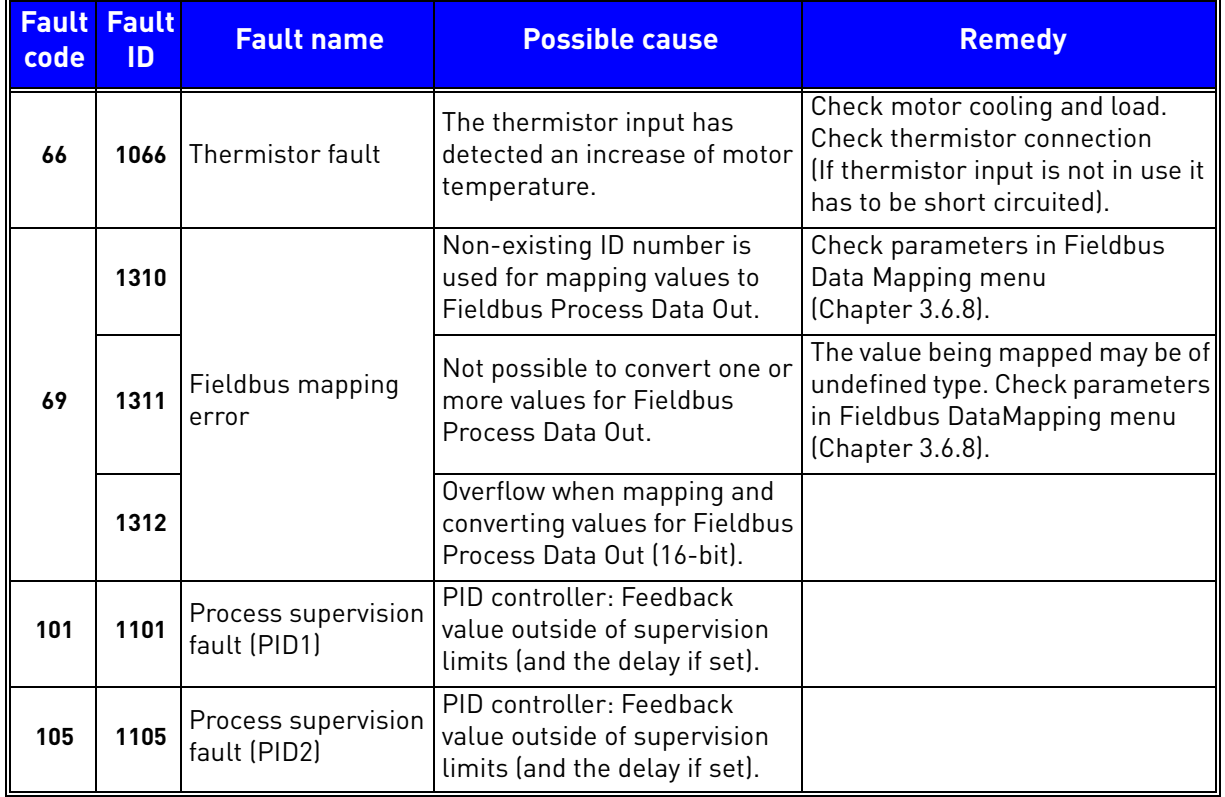

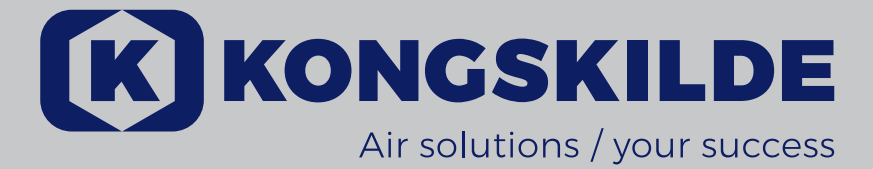

VACON 100 HVAC Convertisseurs de fréquence

Manuel de l'applicatif

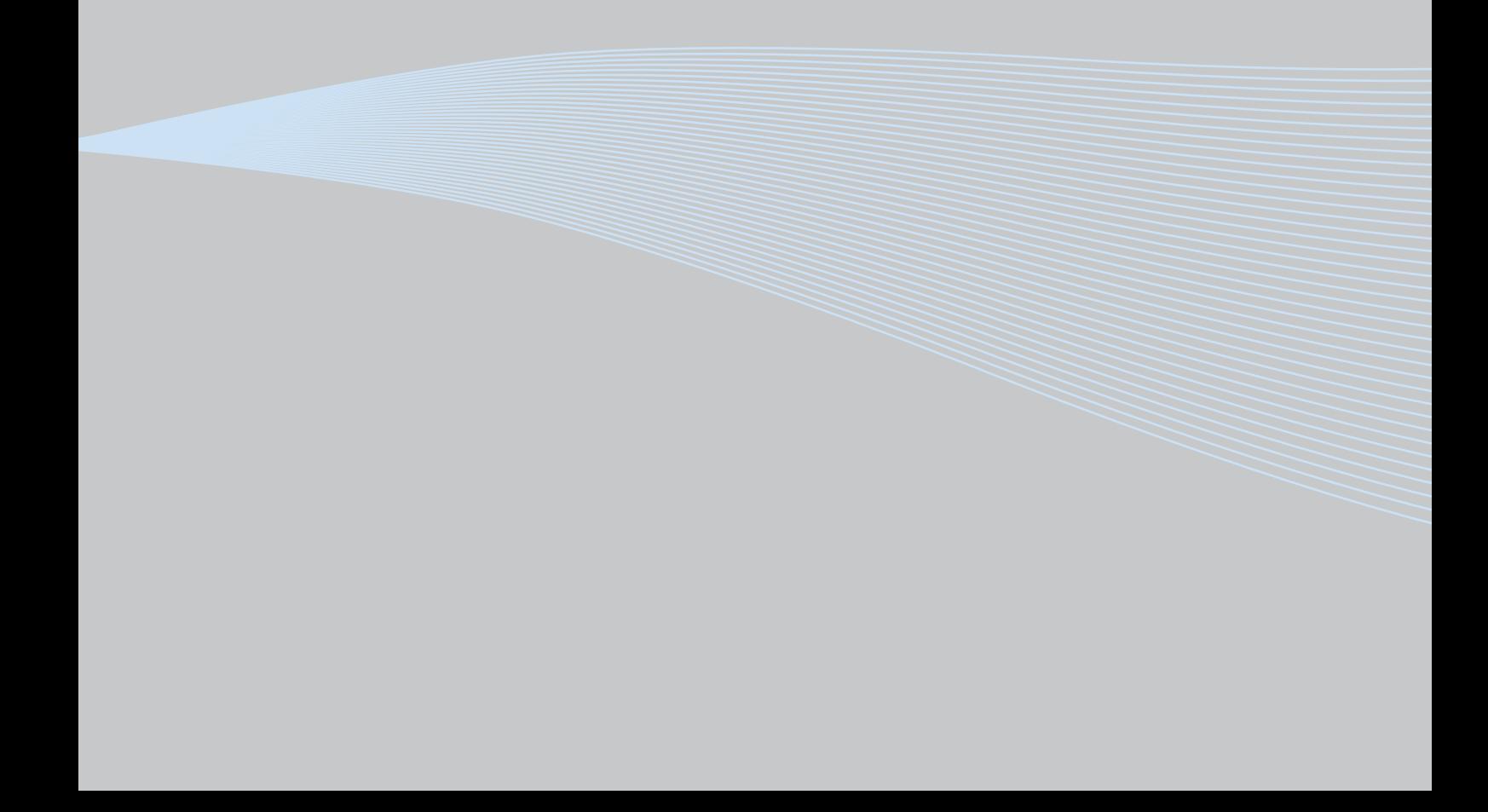

## 2. PANNEAU OPÉRATEUR DU CONVERTISSEUR

Le panneau opérateur est l'interface entre le convertisseur de fréquence Vacon 100 et l'utilisateur. Le panneau opérateur permet de contrôler la vitesse d'un moteur, de superviser l'état de l'équipement et de définir les paramètres du convertisseur de fréquence.

Vous avez le choix entre deux types de panneau opérateur pour votre interface utilisateur : un panneau opérateur à affichage graphique et un panneau opérateur à affichage de segments de texte (panneau opérateur textuel).

Le clavier du panneau opérateur est le même sur les deux types de panneau opérateur.

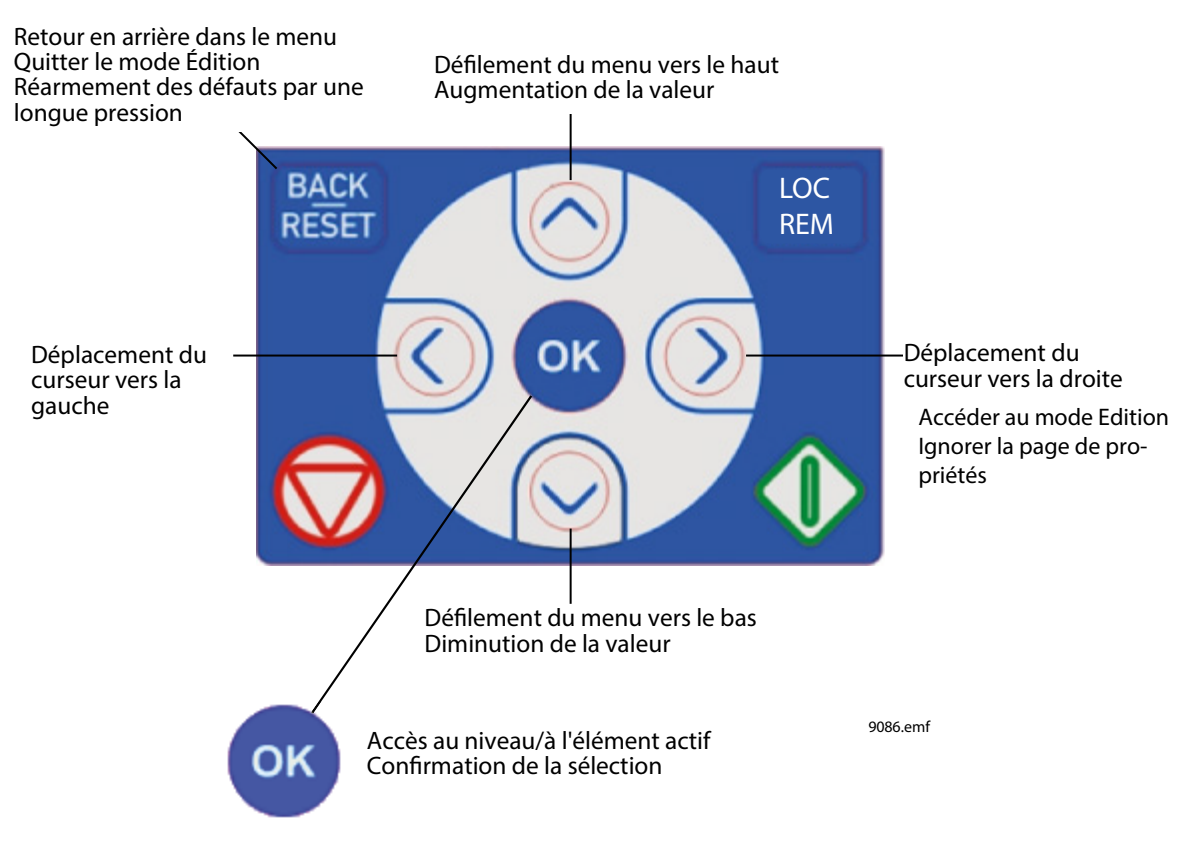

*Figure 1. Touches du panneau opérateur*

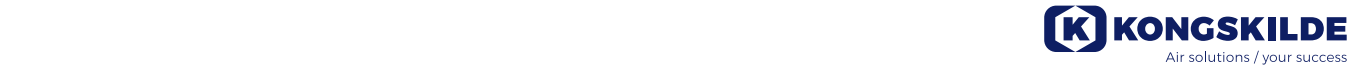

### 3.8 Applicatif HVAC – Localisation des défauts

Lorsqu'une condition de fonctionnement inhabituelle est détectée par les diagnostics de contrôle du convertisseur de fréquence, celui-ci génère une notification visible, par exemple sur le panneau opérateur. Le panneau opérateur affiche le code, le nom et une brève description du défaut ou de l'alarme.

Les notifications varient selon les conséquences et l'action requise. Les *défauts* provoquent l'arrêt du convertisseur et nécessitent son redémarrage. Les *alarmes* informent l'utilisateur de conditions de fonctionnement inhabituelles mais laissent le convertisseur en marche. Les *infos* peuvent nécessiter le redémarrage mais n'affectent pas le fonctionnement du convertisseur.

Pour certains défauts, vous pouvez programmer différentes réponses dans le programme. Pour cela, reportez-vous au groupe de paramètres Protections.

Le défaut peut être réarmé en appuyant sur la touche *Reset* du panneau opérateur ou par l'intermédiaire du bornier d'E/S. Les défauts sont enregistrés dans le menu Historiques des défauts, que vous pouvez parcourir. Les différents codes de défaut sont repris dans le tableau ci-dessous.

**REMARQUE** ! Avant de contacter votre distributeur ou Vacon, prenez soin de noter les textes et codes exacts indiqués sur le panneau opérateur.

#### 3.8.1 Survenue d'un défaut

Lorsqu'un défaut survient et que le convertisseur s'arrête, examinez la cause du défaut, effectuez les actions conseillées ici et réarmez le défaut de la façon indiquée ci-dessous.

- 1. Par une pression longue (1 s) sur la touche *Reset* du panneau opérateur ou
- 2. En entrant dans le menu *Diagnostics* (M4), puis *Réarmement des défauts* (M4.2) et en sélectionnant le paramètre *Réarmement des défauts*.
- 3. **Pour le panneau opérateur à affichage LCD uniquement :** En sélectionnant la valeur *Oui* pour le paramètre et en cliquant sur OK.

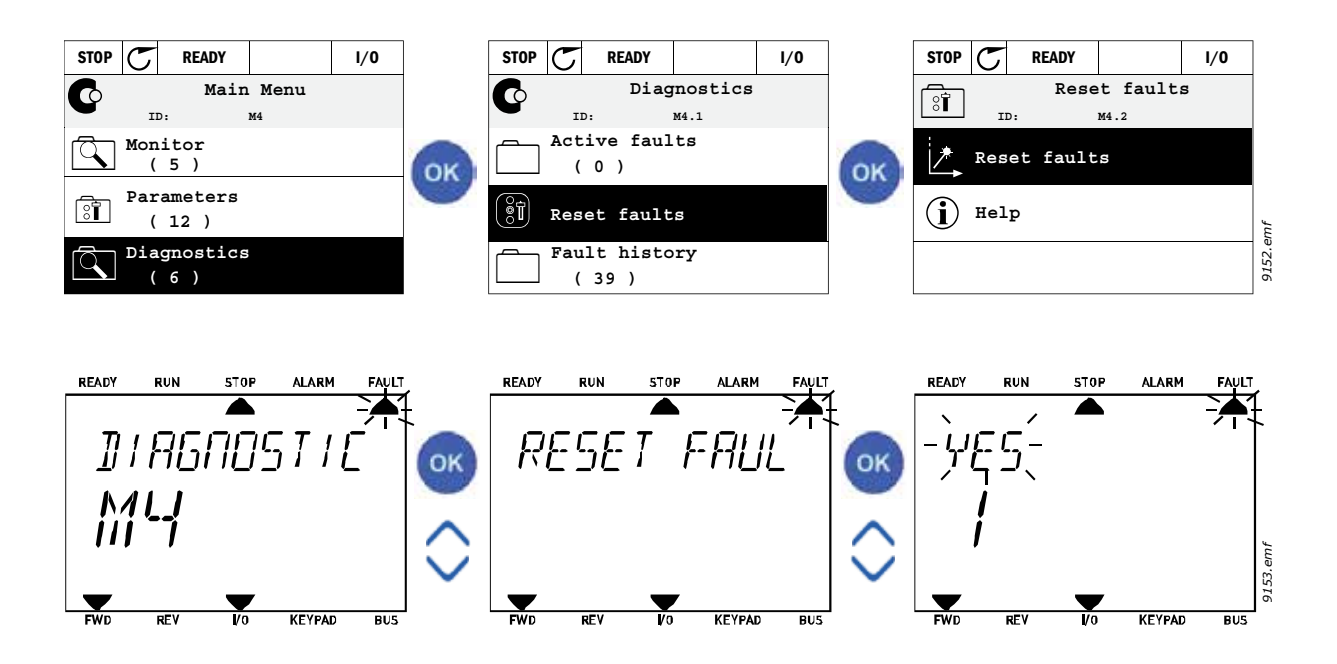

#### 3.8.2 Historique des défauts

Dans le menu M4.3 Historique défauts, vous trouverez une liste des 40 derniers défauts survenus. Pour chaque défaut en mémoire, vous trouverez également des informations supplémentaires (voir ci-dessous).

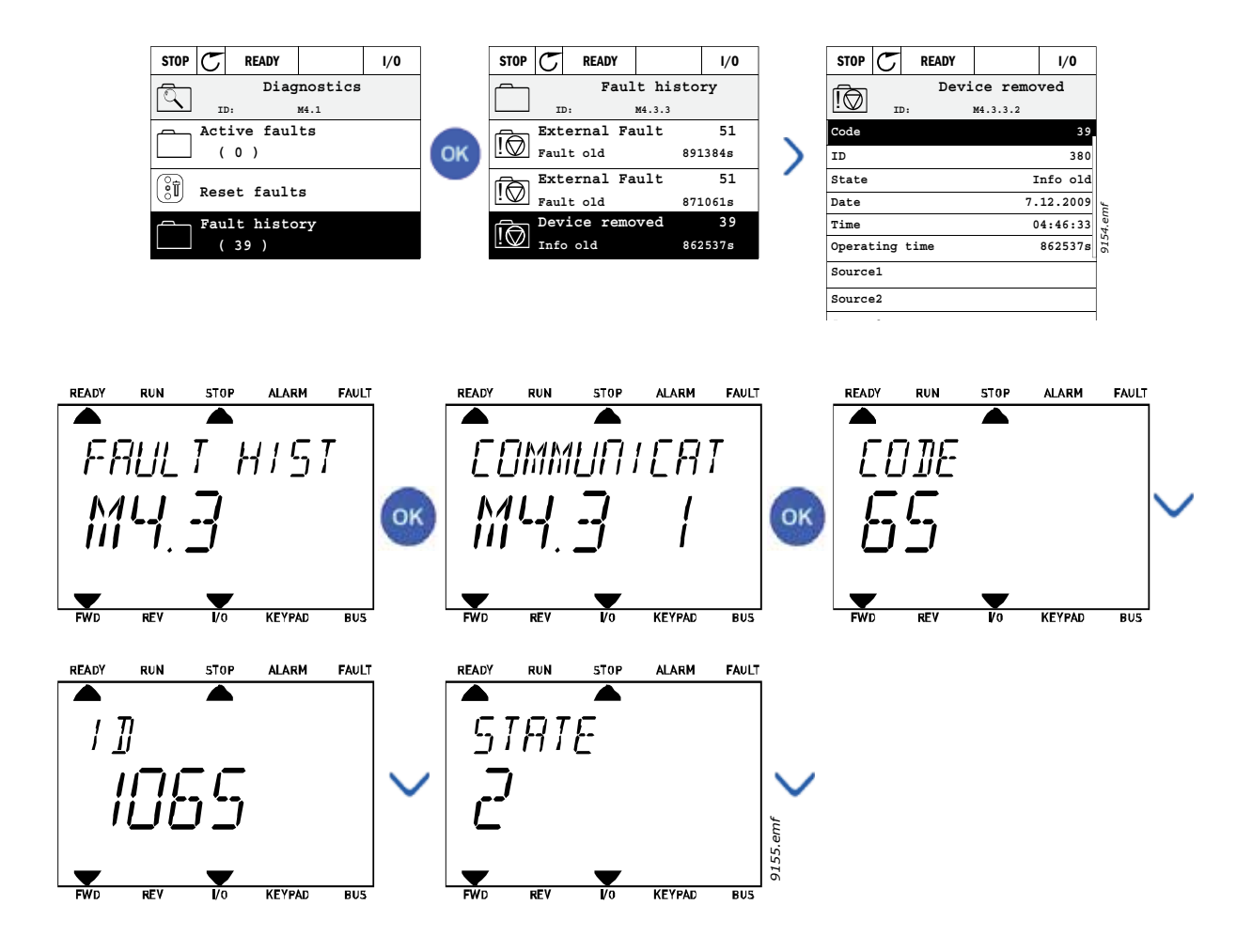

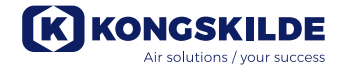

## 3.8.3 Codes de défaut

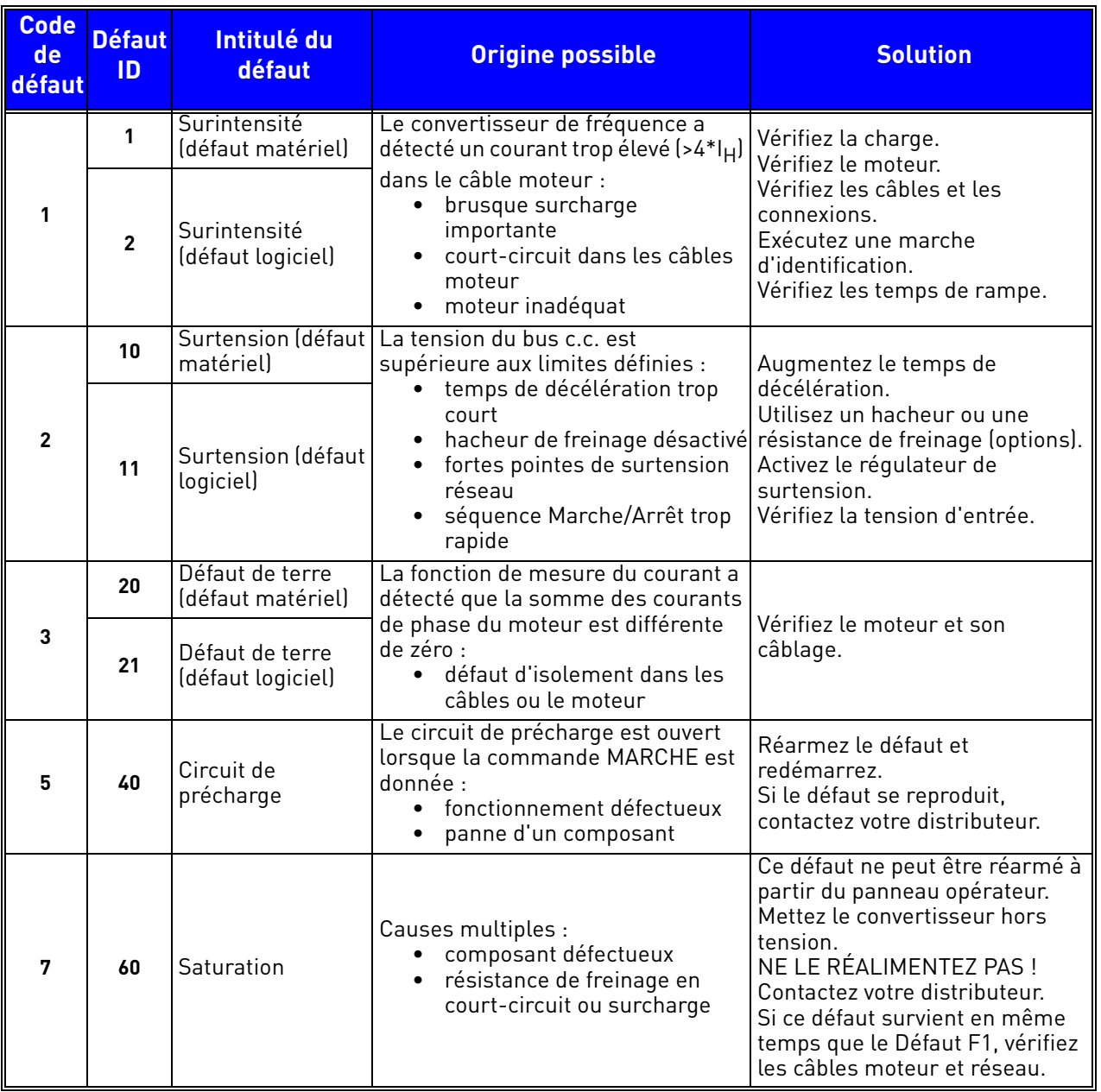

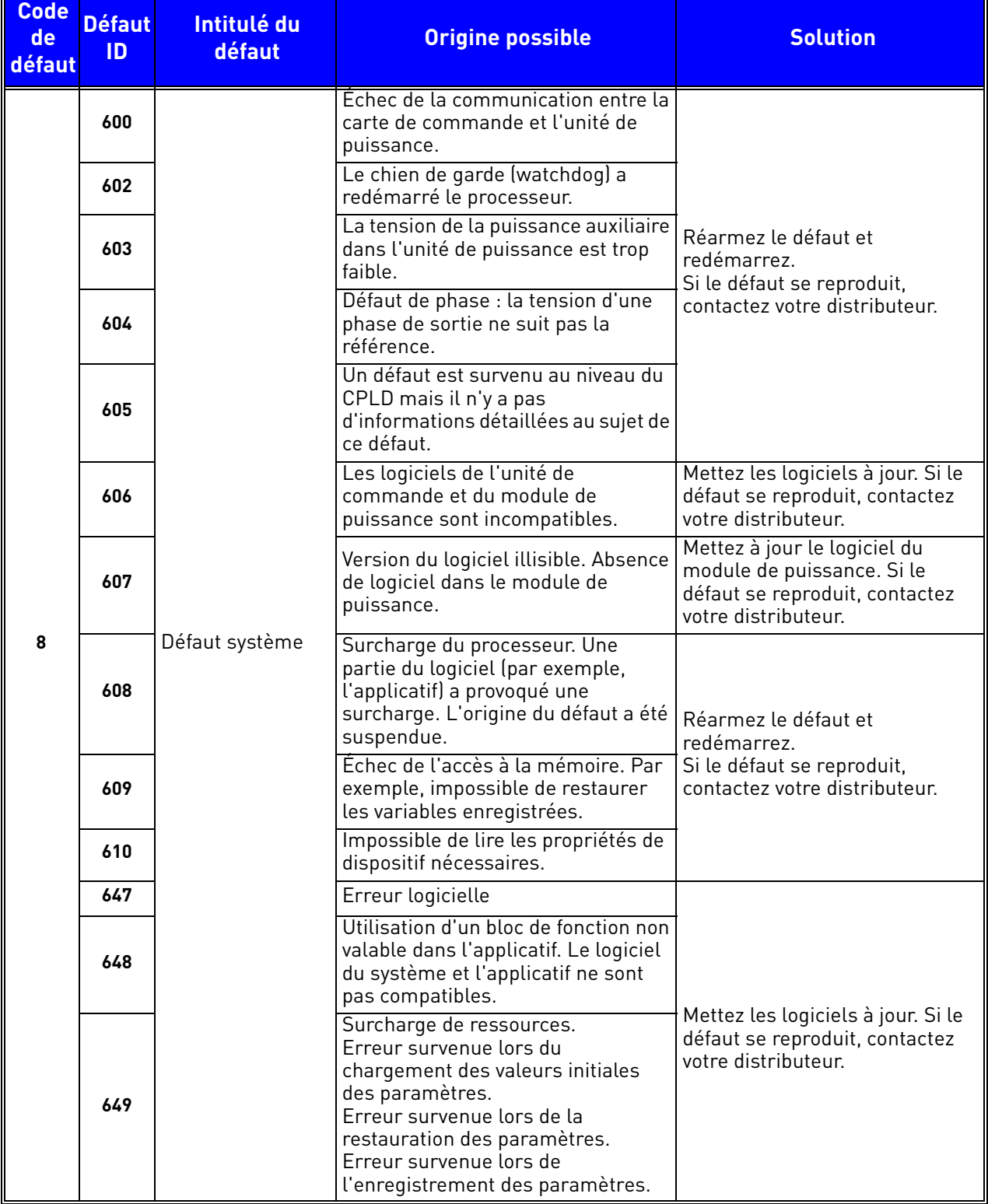

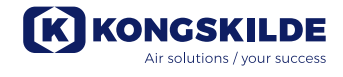

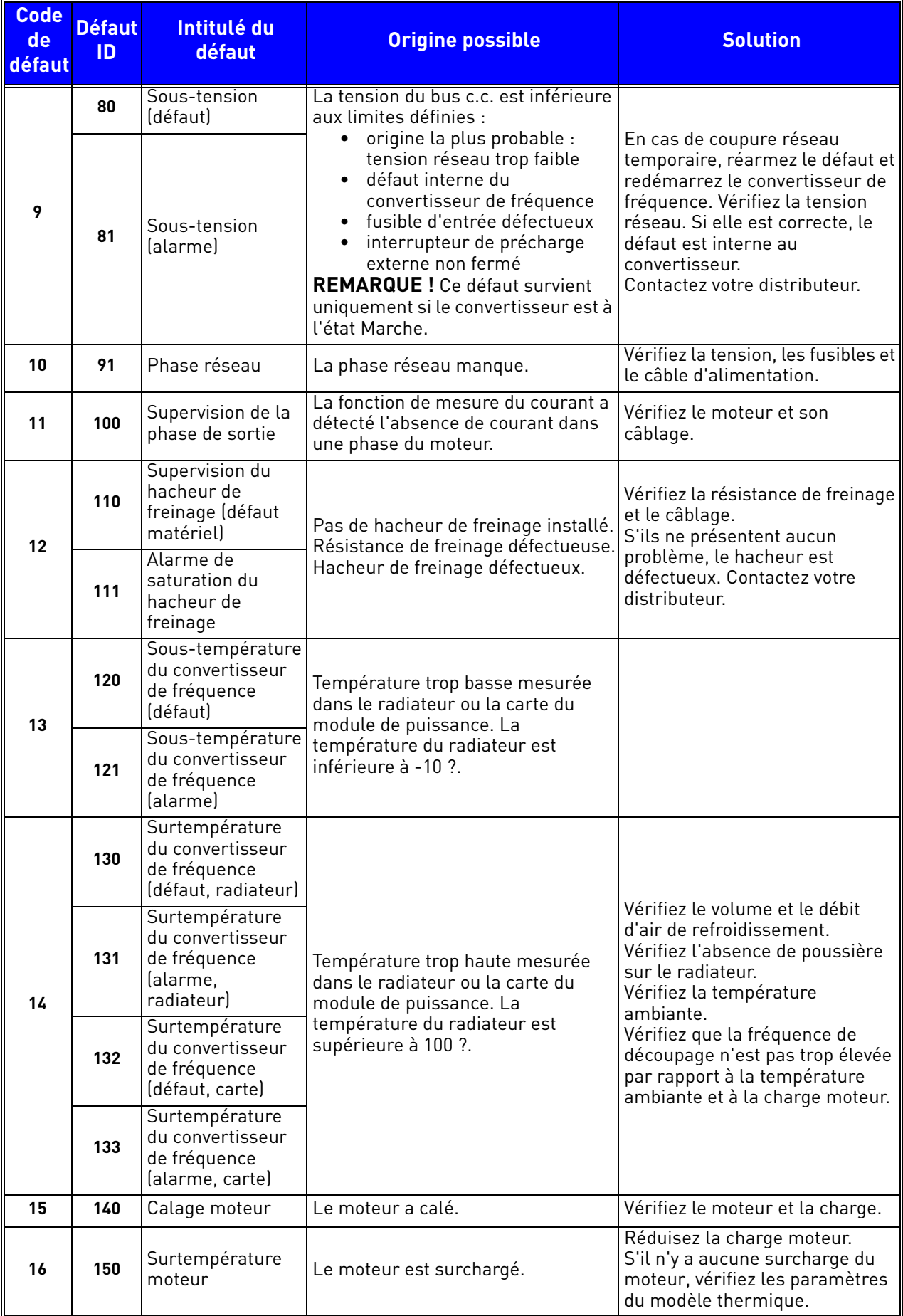

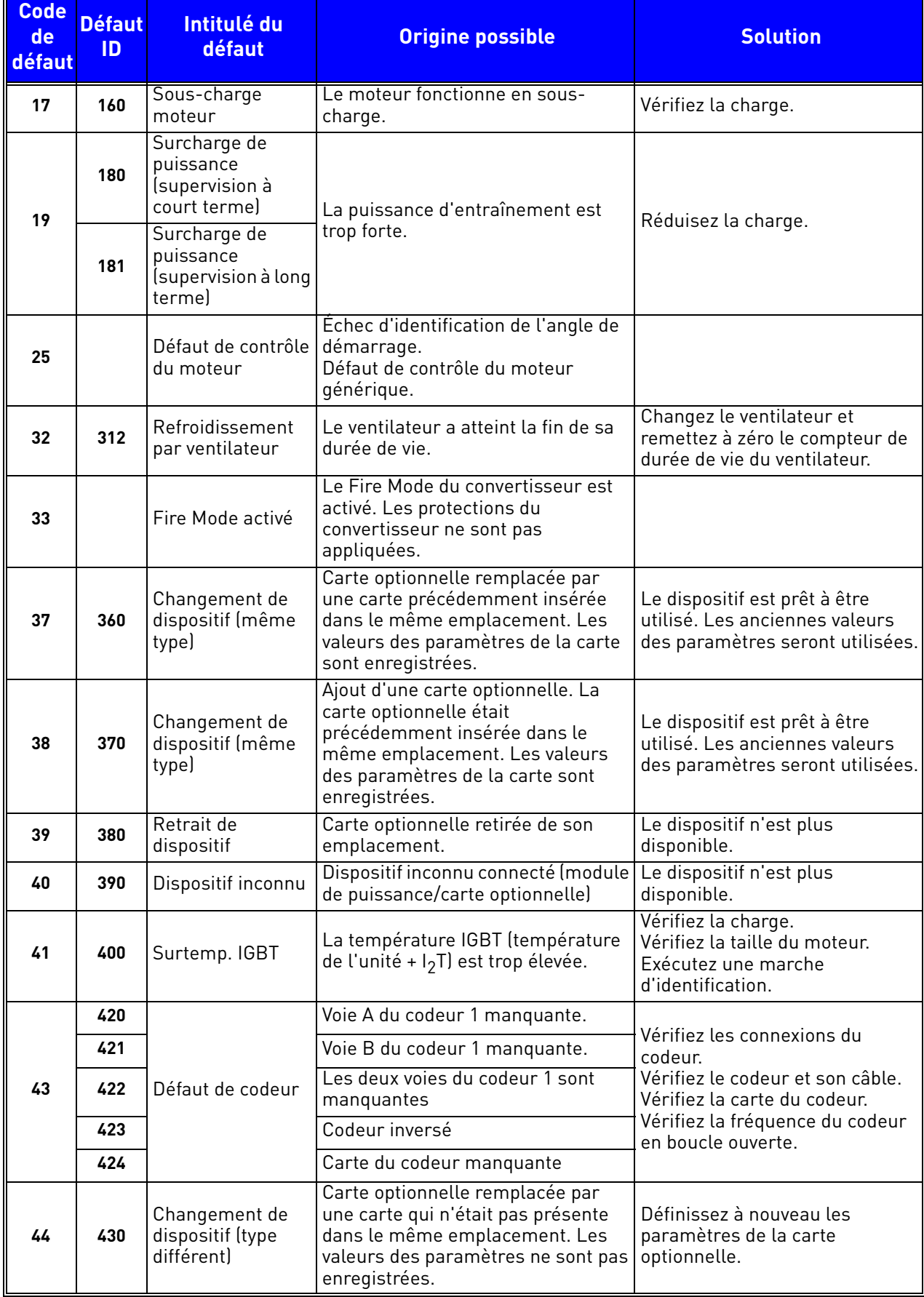

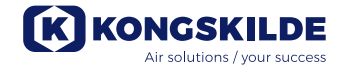

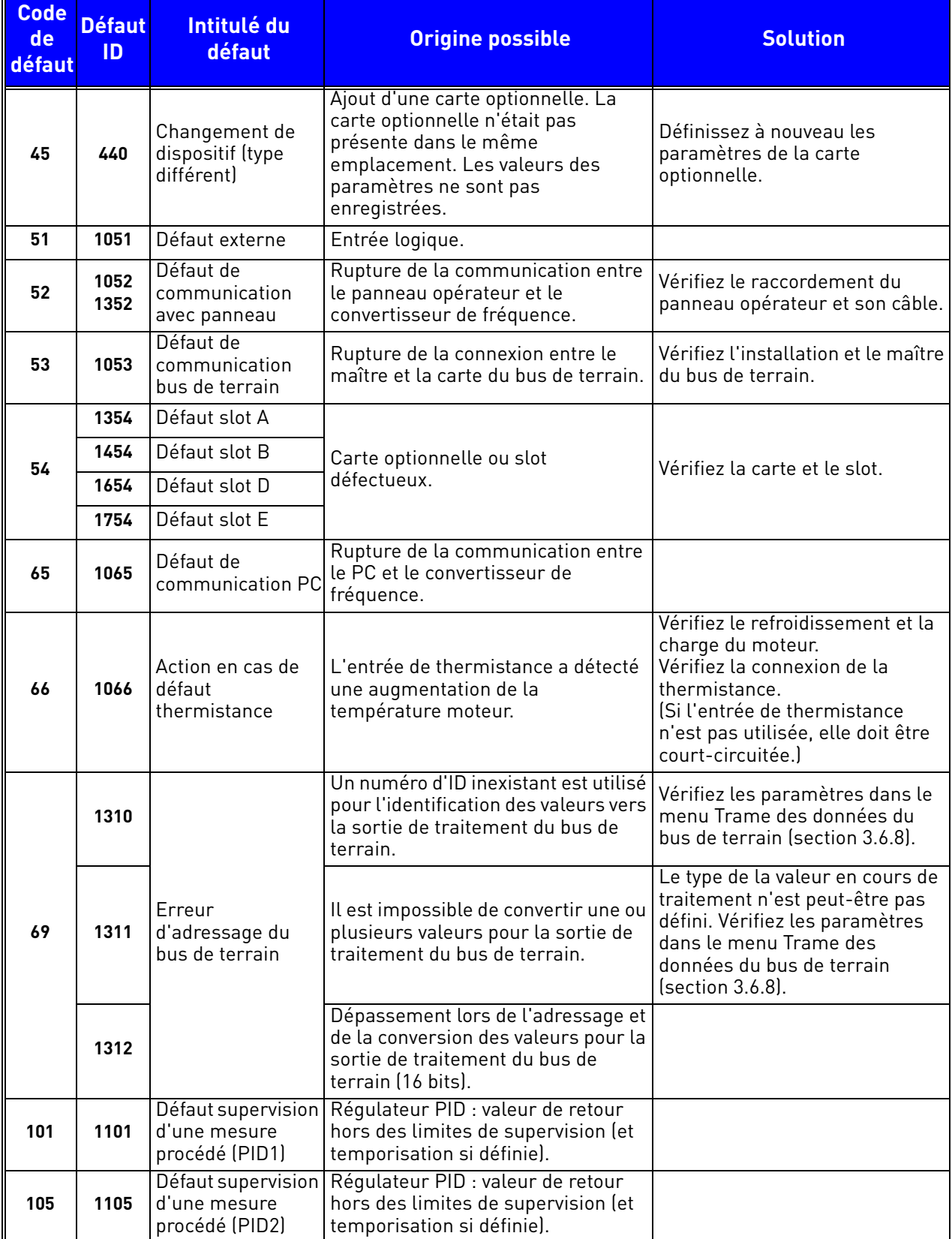

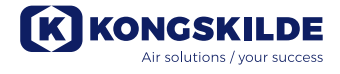

**Kongskilde Industries A/S** Tel. +45 33 68 35 00 mail@kongskilde-industries.com www.kongskilde-industries.com

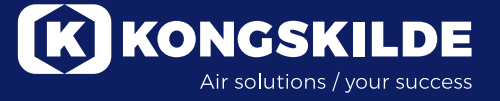